## **Step 1: Identify a Direct Line Ancestor**

Choose a Direct Line Ancestor and put him in Descendancy view and expand all the "arrows" as explained in "Find—Take—Teach Simplified Method"

## **Step 2: Understand what an "Opportunity" is.**

One "Opportunity" is when you find these two icons together as explained in Find-Take-

Teach; Simplified method.

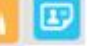

(Record Hint may provide the missing information needed for that person)

An "Opportuniy" also exists when you find the following:

- Children without a spouse
- Couples who do not have children

# **Step 3: Watch for "Opportunities"**

"Opportunities" in the following descendancy view are **Elizabeth, George** and **Susannah** because there are no "arrows" to expand; ie FS does not have a spouse for these persons. In reality they maybe did get married. **Sarah** and her husband **James** are "opportunities" because they cannot be expanded meaning they do not have children in FS, but in reality maybe did have children.

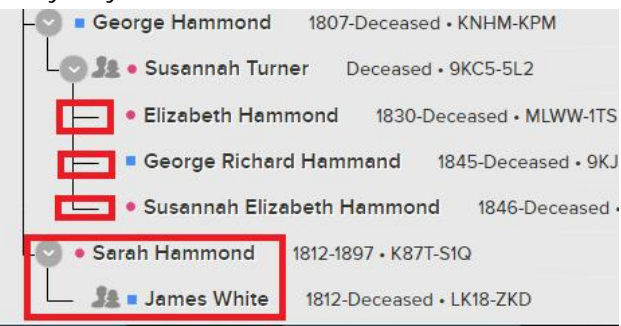

**Look for "Opportunities" that also show a "Record Hint" icon**. If the "Record Hint" icon reveals the name of the missing spouse and/or children, then you have found new people to add to FS.

• Elizabeth Kendrick 1868-Deceased . Fred Paiton Deceased · K2D4-CSI

In the above example, Eizabeth Kendrick married Fred Paiton, but they have no children showing and they have a "Record Hints" icon next to their name.

# **Step 4: Click on the "Record Hint" icon**

In this example, we know the name of the parents, but not the children. The 1901 census is of interest because it might reveal the names of children.

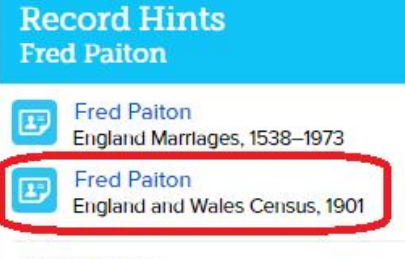

### **Show Details**

Click on "Fred Paiton" to see the indexed record of the census. It reveals they did have a daughter! This is a new name you can add to FS!

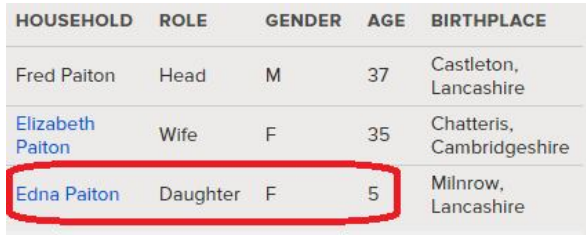

#### **Review and Attach** *Step 5: Click on*

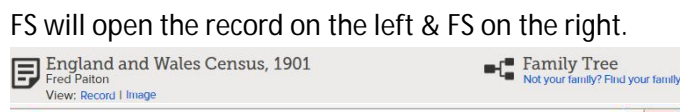

**Edna Paiton (Daughter)** 1896

Click on "Add" to add Edna Paiton as a new person to FS. Follow instructions. Don't forget to click the Attach button and Return to Family Tree buttons.

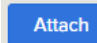

**Marchine Bassaul (193** 

Return to Family Tree

This step adds Edna as a new person and attaches the census record to her person page as a source. *Step 6: Check for duplicates & Request Ordinances as explained in Find-Take-Teach Simplified Method*

# *Step 7: Repeat for Other opportunities*

Return to the Descendancy Pedigree view and expand the tree as you move up and look for other opportunities. On occasion you will also find a Record Hint that completes missing dates/places that will allow you to reserve a name for the Temple.

Add